# **Análise Estatística Utilizando o SPSS Guia prático de comandos**

**Juliana-Bahiense de Sousa Guimarães. Salvador/BA**

# **Sumário**

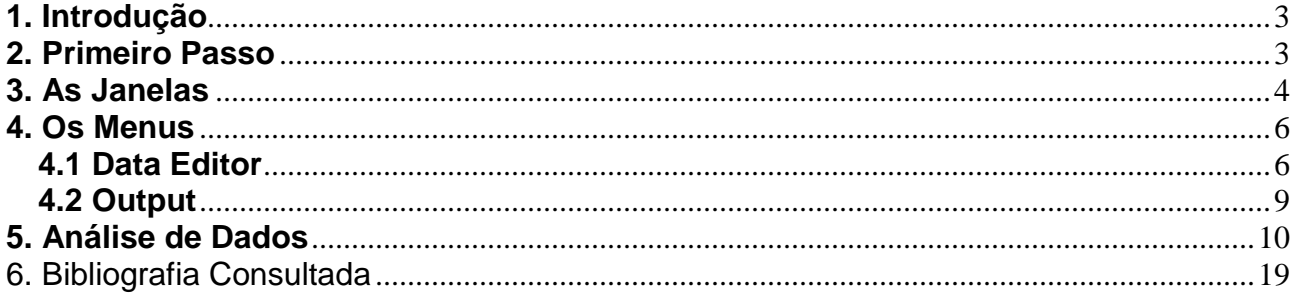

## **1. Introdução**

O Statistical Package for Social Science for Windows (SPSS) é um software para análise estatística de dados, em um ambiente amigável, utilizando-se de menus e janelas de diálogo, que permite realizar cálculos complexos e visualizar seus resultados de forma simples e autoexplicativas.

Segundo o site Wikipedia, "**SPSS** é um software aplicativo (programa de computador) do tipo científico, acrónimo de **S**tatistical **P**ackage for the **S**ocial **S**ciences - pacote estatístico para as ciências sociais. Pacote este de apoio a tomada de decisão que inclue: aplicação analítica, Data Mining, Text Mining e estatística que transformam os dados em informações importantes que proporcionam reduzir custos e aumentar a lucratividade. Um dos usos importantes deste software é para realizar pesquisa de mercado".

A primeira versão data de 1968 e, a mais recente é a SPSS for Windows 16 (2007).

Para exemplificar utilizaremos os bancos de dados 1991 U.S. General Social Survey.sav e anorectic.sav que se encontra no diretório SPSS.

 Para um melhor aproveitamento das rotinas apresentadas nesta apostila faz-se necessário um prévio conhecimento de técnicas estatísticas de exploração de dados.

## **2. Primeiro Passo**

Assim que você inicia o programa aparece a seguinte tela:

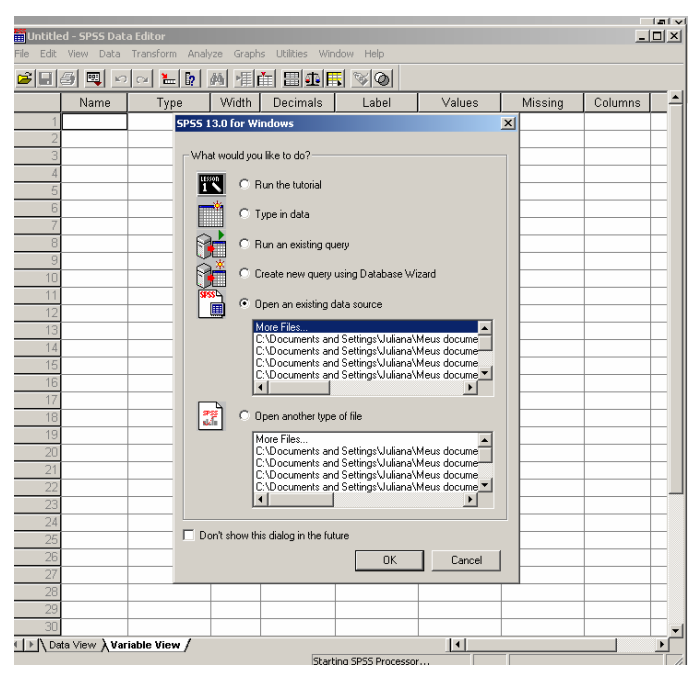

Nela você poderá abrir um arquivo já existente (banco de dados ou sintaxe ou output), ir ao tutorial, criar um novo banco de dados.

## **3. As Janelas**

No SPSS existem 7 tipos de janelas, são elas:

- **SPSS Data Editor:** permite a entrada, modificação e visualização dos dados.
- **Output SPSS Viewer:** é a janela de resultados, tabelas e gráficos.
- **Syntax SPSS Syntax Editor:** janela onde guardamos os comandos do SPSS para reutilizarmos em outra ocasião.
- **SPSS Pivot Table Object:** permite editar e modificar tabelas.
- **SPSS Chart Object:** permite editar e modificar gráficos.
- **Script Editor:** cria e modifica scripts para automatizar tarefas.
- **Text Output Editor:** altera texto não visíveis no Pivot Table Editor.

Porém, ele trabalha basicamente com as três primeiras, que estarão expostas nesta apostila.

O aspecto inicial do editor é apresentado nas figuras a seguir.

Na Figura 1 temos o Data View (Data Editor), em que as colunas são as variáveis e as linhas os casos (ou indivíduos). As células podem conter valores numéricos ou alfanuméricos, mas não podem conter fórmulas.

|                                          |                             |                              |                                |                                  |        |                  |                     |                     |                         |                                      |                     |                |                                  |                                  |                                |                                |                       | <b>Lat x</b> |
|------------------------------------------|-----------------------------|------------------------------|--------------------------------|----------------------------------|--------|------------------|---------------------|---------------------|-------------------------|--------------------------------------|---------------------|----------------|----------------------------------|----------------------------------|--------------------------------|--------------------------------|-----------------------|--------------|
| anorectic.sav - SPSS Data Editor         |                             |                              |                                |                                  |        |                  |                     |                     |                         |                                      |                     |                |                                  |                                  |                                |                                | <b>FDIXI</b>          |              |
| Edit<br>File                             | View                        | Data                         | Transform                      | Analyze                          | Graphs |                  | <b>Utilities</b>    | Window              | Help                    |                                      |                     |                |                                  |                                  |                                |                                |                       |              |
|                                          | 6 B S C F                   |                              |                                | $\mathbb{B}$<br>ਜ਼               |        | A 相由 - B 4 F V 0 |                     |                     |                         |                                      |                     |                |                                  |                                  |                                |                                |                       |              |
| 1 : weight                               |                             |                              |                                | 1                                |        |                  |                     |                     |                         |                                      |                     |                |                                  |                                  |                                |                                |                       |              |
|                                          | weight mens fast            |                              |                                | binge                            | vomit  | purge            | hyper               |                     | fami eman               | frie                                 | school              | satt           |                                  | sbeh mood preo body              |                                |                                | $tim\bar{A}$          |              |
| $\mathbf{1}$                             | 1                           | 1                            | 1                              | $\overline{4}$                   | 4      | 4                | 1                   | 1                   | 1                       | 3                                    | $\overline{2}$      | 2              | $\overline{2}$                   | 3                                | 1                              | 2                              |                       | ⊏            |
| $\overline{2}$                           | 1                           | 1                            | $\mathbf{1}$                   | $\overline{4}$                   | 4      | 4                | 2                   | 1                   | $\overline{2}$          | 3                                    | $\overline{2}$      | $\overline{2}$ | $\overline{2}$                   | 1                                | 1                              | $\mathbf{1}$                   |                       |              |
|                                          | 1                           | 1                            | 1                              | $\overline{4}$                   | 4      | 4                | 3                   | 1                   | $\overline{2}$          | 3                                    | $\overline{2}$      | $\overline{2}$ | $\mathbf{1}$                     | 2                                | 1                              | $\mathbf{1}$                   |                       |              |
| $\overline{4}$                           | 1                           | 1                            | 1                              | $\overline{4}$                   | 4      | 4                | $\overline{a}$      | 1                   | 1                       | 3                                    | $\overline{2}$      | $\overline{2}$ | $\overline{2}$                   | 3                                | 1                              | $\overline{a}$                 |                       |              |
| 5                                        | 3                           | $\mathbf{1}$                 | $\mathbf{1}$                   | 4                                | 4      | $\overline{4}$   | $\overline{2}$      | $\overline{2}$      | 1                       | 1                                    | $\overline{2}$      | $\overline{2}$ | $\overline{2}$                   | 3                                | 1                              | $\mathbf{1}$                   |                       |              |
| 6                                        | 1                           | 1                            | $\mathbf{1}$                   | 4                                | 4      | $\overline{4}$   | $\overline{2}$      | 1                   | 1                       | 1                                    | $\overline{2}$      | $\overline{2}$ | $\overline{2}$                   | 3                                | 1                              | $\overline{2}$                 |                       |              |
| 7                                        | 1                           | $\mathbf{1}$                 | $\mathbf{1}$                   | 4                                | 4      | 4                | $\overline{2}$      | 1                   | 1                       | 1                                    | 1                   | 1              | $\mathbf{1}$                     | $\mathbf{1}$                     | 1                              | $\overline{2}$                 |                       |              |
| $\overline{8}$                           | 1                           | $\mathbf{1}$                 | $\mathbf{1}$                   | 4                                | 4      | 4                | 3                   | 1                   | $\overline{c}$          | 3                                    | $\overline{c}$      | $\mathbf{1}$   | $\overline{c}$                   | 3                                | $\overline{2}$                 | 3                              |                       |              |
| $\overline{9}$                           | 1                           | $\mathbf{1}$                 | 1                              | 4                                | 4      | 4                | $\overline{2}$      | $\overline{a}$      | $\overline{2}$          |                                      | 3                   | 3              | $\overline{c}$                   | $\mathbf{1}$                     | 1                              | 3                              |                       |              |
| 10                                       | 1                           | $\mathbf{1}$                 | 1                              | $\overline{4}$                   | 4      | 4                | $\overline{2}$      | $\overline{2}$      | $\overline{2}$          | $\overline{\overline{\overline{3}}}$ | $\overline{2}$      | $\overline{2}$ | $\overline{2}$                   | $\mathbf{1}$                     | 1                              | $\mathbf{1}$                   |                       |              |
| 11                                       | 1                           | $\mathbf{1}$                 | 1                              | $\overline{4}$                   | 4      | 4                | 1                   | 1                   | $\overline{2}$          | $\overline{2}$                       | 1                   | 1              | $\mathbf{1}$                     | 3                                | 1                              | $\mathbf{1}$                   |                       |              |
| 12                                       | 1                           | 1                            | 1                              | $\overline{4}$                   | 4      | 4                | 1                   | 1                   | 1                       | $\overline{2}$                       | $\overline{2}$      | 3              | $\overline{2}$                   | 3                                | 1                              | $\mathbf{1}$                   |                       |              |
| 13                                       | 1                           | $\mathbf{1}$                 | 1                              | $\overline{4}$                   | 4      | 4                | $\overline{a}$      | $\mathbf{1}$        | 1                       | 1                                    | $\overline{2}$      | $\overline{2}$ | $\overline{2}$                   | 3                                | $\overline{2}$                 | 3                              |                       |              |
| 14                                       | 1                           | 1                            | 1                              | $\overline{4}$                   | 4      | 4                | $\overline{2}$      | $\overline{2}$      | 1                       | 3                                    | $\overline{2}$      | $\overline{2}$ | $\overline{2}$                   | 3                                | 1                              | $\mathbf{1}$                   |                       |              |
| 15                                       | 1                           | $\mathbf{1}$                 | $\mathbf{1}$                   | $\overline{4}$                   | 4      | 4                | $\overline{2}$      | 1                   | 1                       | 1                                    | 1                   | $\mathbf{1}$   | $\mathbf{1}$                     | $\mathbf{1}$                     | 1                              | $\mathbf{1}$                   |                       |              |
| 16                                       | 1                           | 1                            | $\mathbf{1}$                   | 4                                | 4      | 4                | 3                   | 1                   | $\overline{2}$          | 3                                    | 3                   | 3              | $\overline{2}$                   | $\overline{2}$                   | $\overline{2}$                 | $\mathbf{1}$                   |                       |              |
| 17<br>18                                 | $\overline{2}$<br>1         | $\mathbf{1}$<br>$\mathbf{1}$ | $\overline{2}$<br>$\mathbf{1}$ | $\overline{4}$<br>$\overline{4}$ | 4      | 4                | 3<br>$\overline{2}$ | $\mathbf{1}$        | $\overline{2}$<br>1     | 3<br>1                               | 3                   | 3<br>3         | $\overline{2}$                   | $\overline{2}$<br>$\overline{2}$ | $\overline{2}$                 | $\overline{2}$<br>$\mathbf{1}$ |                       |              |
| 19                                       | 1                           | $\mathbf{1}$                 | $\mathbf{1}$                   | $\overline{4}$                   | 4<br>4 | 4<br>4           | 3                   | $\overline{2}$<br>3 | $\overline{2}$          | 3                                    | $\overline{2}$<br>3 |                | $\overline{2}$<br>$\overline{2}$ | $\overline{2}$                   | $\mathbf{1}$<br>$\overline{2}$ | $\overline{2}$                 |                       |              |
| 20                                       | 1                           | $\mathbf{1}$                 | $\mathbf{1}$                   | $\overline{4}$                   | 4      | 4                | $\overline{2}$      | 1                   | 1                       | 3                                    | 1                   | 1              | $\overline{2}$                   |                                  | $\overline{2}$                 | $\overline{2}$                 |                       |              |
| 21                                       | 1                           | $\mathbf{1}$                 | $\mathbf{1}$                   | $\overline{4}$                   | 4      | $\overline{4}$   | $\overline{2}$      | 3                   | $\overline{2}$          | 3                                    | $\overline{2}$      | 1              | $\overline{2}$                   | 3                                | 1                              | 3                              |                       |              |
| 22                                       | 1                           | $\mathbf{1}$                 | $\overline{2}$                 | $\overline{4}$                   | 4      | $\overline{4}$   | $\overline{a}$      | $\mathbf{1}$        | $\overline{2}$          | 3                                    | 1                   | 1              | $\overline{2}$                   | $\overline{2}$                   | 1                              | $\mathbf{1}$                   |                       |              |
| 23                                       | 1                           | $\mathbf{1}$                 | $\overline{2}$                 | $\overline{4}$                   | 4      | $\overline{4}$   | $\overline{2}$      | 3                   | $\overline{2}$          | 3                                    | 3                   | 3              | $\overline{2}$                   | 3                                | $\overline{2}$                 | $\overline{2}$                 |                       |              |
| 24                                       | 1                           | $\mathbf{1}$                 | $\mathbf{1}$                   | $\overline{4}$                   | 4      | 4                | $\overline{a}$      | 3                   | 1                       | 3                                    | $\overline{2}$      | 3              | $\overline{2}$                   | 3                                | $\mathbf{1}$                   | 3                              |                       |              |
| 25                                       | 1                           | $\mathbf{1}$                 | $\mathbf{1}$                   | $\overline{4}$                   | 4      | 4                | $\overline{2}$      | $\mathbf{1}$        | 1                       | 1                                    | 1                   | $\overline{2}$ | $\overline{2}$                   | 3                                | 1                              | 3                              |                       |              |
| 26                                       | 1                           | $\mathbf{1}$                 | $\overline{2}$                 | $\overline{4}$                   | 4      | $\overline{2}$   | 3                   | 1                   | 3                       | 3                                    |                     | 3              | $\overline{2}$                   | $\overline{2}$                   | $\overline{2}$                 | 3                              |                       |              |
| $\overline{27}$                          | 3                           | $\mathbf{1}$                 | $\mathbf{1}$                   | $\mathbf{1}$                     | 4      | $\mathbf{1}$     | $\overline{a}$      | $\overline{2}$      | $\overline{2}$          | $\overline{2}$                       | 3                   | 3              | $\mathbf{1}$                     | $\overline{2}$                   | $\mathbf{1}$                   | $\overline{2}$                 |                       |              |
| 28                                       | 3                           | 3                            | $\mathbf{1}$                   | $\mathbf{1}$                     | 4      | 1                | 2                   | 1                   | $\overline{2}$          | $\overline{2}$                       | 3                   | 3              | 3                                | 3                                | 1                              | $\overline{2}$                 |                       |              |
| 29                                       | 1                           | 1                            | 1                              | $\overline{2}$                   | 1      | $\mathbf{1}$     | $\overline{2}$      | 3                   | 3                       | 3                                    | $\overline{2}$      | 1              | $\overline{2}$                   | $\mathbf{1}$                     | 1                              |                                |                       | ▾∥           |
| $\blacktriangleleft$<br>$\triangleright$ | Data View & Variable View / |                              |                                |                                  |        |                  |                     |                     |                         |                                      | $\vert \cdot \vert$ |                |                                  |                                  |                                |                                | $\blacktriangleright$ |              |
|                                          |                             |                              |                                |                                  |        |                  |                     |                     | SPSS Processor is ready |                                      |                     |                |                                  |                                  |                                |                                |                       |              |

Figura 1 - Tela dos dados – banco *anorectic.sav*

Na Figura 2 temos o Variable View (Data Editor), local onde definimos as características das variáveis:

**Name**: nome da variável, máximo de 64 caracteres, letras maiúsculas e minúsculas são iguais.

**Type**: tipo da variável (numérica, data, monetária, alfanumérica (string))

**Width**: comprimento da variável, isto é, a quantidade de dígitos que possui.

**Decimals**: número de casas decimais que a variável possui.

**Label**: descritivo da variável

**Values**: rótulos dos valores das variáveis (pe, 1=feminino e 2=masculino).

**Missing**: para indicar a codificação dos valores perdidos, aqueles que não serão considerados para efeito de cálculo estatístico.

**Columns**: indica o numero de caracteres que formam a coluna, ou seja, a largura da coluna.

**Align**: alinhamento dos dados.

**Measure**: seleciona a escala de medida da variável (intervalar/razão, ordinal ou nominal).

|                |          | GBBBC 00 2 2 0 4 HE BDF VO |       |                 |                       |                                    |         |                |       |         |
|----------------|----------|----------------------------|-------|-----------------|-----------------------|------------------------------------|---------|----------------|-------|---------|
|                | Name     | Type                       | Width | <b>Decimals</b> | Label                 | Values                             | Missing | Columns        | Align | Measure |
|                | weight   | Numeric                    | 8     | 0               | Body Weight           | None                               | None    | 5              | Right | Scale   |
| $\overline{2}$ | mens     | Numeric                    | 8     | o               | Menstruation          | None                               | None    | 4              | Right | Scale   |
| 3              | fast     | Numeric                    | 8     | o               | Restriction of f None |                                    | None    | 4              | Right | Scale   |
| Λ              | binge    | Numeric                    | 8     | o               | Binge eating          | None                               | None    | 5              | Right | Scale   |
| $\sqrt{2}$     | vomit    | Numeric                    | 8     | o               | Vomiting              | None                               | None    | 5              | Right | Scale   |
| $\overline{6}$ | purge    | Numeric                    | 8     | o               | Purging               | None                               | None    | 5              | Right | Scale   |
|                | 7 hyper  | Numeric                    | 8     | o               | Hyperactivity         | None                               | None    | 5              | Right | Scale   |
|                | 8 fami   | Numeric                    | 8     | $\overline{0}$  | Family relation None  |                                    | None    | 4              | Right | Scale   |
| 9              | eman     | Numeric.                   | 8     | $\overline{0}$  | Emancipation f None   |                                    | None    | $\overline{4}$ | Right | Scale   |
|                | 10 frie  | Numeric                    | 8     | O               | Friends               | <b>None</b>                        | None    | $\overline{4}$ | Right | Scale   |
| 11             | school   | Numeric                    | 8     | O               | School/employ None    |                                    | None    | 5              | Right | Scale   |
| 12             | l satt   | Numeric                    | 8     | O               | Sexual attitude None  |                                    | None    | $\overline{4}$ | Right | Scale   |
|                | 13 sbeh  | Numeric                    | 8     | 0               | Sexual hehavin None   |                                    | None    | 4              | Right | Scale   |
|                | 14 mood  | Numeric                    | 8     | o               | Mental state ( None   |                                    | None    | 4              | Right | Scale   |
| 15             | preo     | Numeric                    | 8     | O               | Preoccupation None    |                                    | None    | 4              | Right | Scale   |
|                | 16 body  | Numeric                    | 8     | o               | Body perceptio None   |                                    | None    | 4              | Right | Scale   |
|                | 17 time  | Numeric.                   | 8     | n               | Time of intervie None |                                    | None    | 5              | Right | Scale   |
|                | 18 diag  | Numeric                    | 8     | 'n              |                       | Patient Diagno {1, Anorexia N None |         | 5              | Right | Scale   |
|                | 19 tidi  | Numeric                    | 8     | o               | Time/diagnosis None   |                                    | None    | 5              | Right | Scale   |
| 20             | number   | Numeric                    | 8     | o               | Patient Numbe None    |                                    | None    | 6              | Right | Scale   |
| 21             | diag2    | Numeric                    | 8     | O               | Diagnosis             | None                               | None    | 5              | Right | Scale   |
|                | 22 time2 | Numeric                    | B     | n               |                       | None                               | None    | 4              | Right | Scale   |
|                |          |                            |       |                 |                       |                                    |         |                |       |         |
| 24             |          |                            |       |                 |                       |                                    |         |                |       |         |
| 25             |          |                            |       |                 |                       |                                    |         |                |       |         |
| 26             |          |                            |       |                 |                       |                                    |         |                |       |         |
| 27             |          |                            |       |                 |                       |                                    |         |                |       |         |
| 28             |          |                            |       |                 |                       |                                    |         |                |       |         |
| 29             |          |                            |       |                 |                       |                                    |         |                |       |         |
| 3Ĥ             |          |                            |       |                 |                       |                                    |         |                |       |         |

Figura 2 - Tela das variáveis – banco *anorectic.sav*

Na Figura 3 temos o View (Output), que mostra todas as saídas solicitadas, como gráficos, tabelas, e resultados estatísticos. Na Figura 4 temos a tela de sintaxe do comando "Frequencies" do tópico Descriptive Statistics.

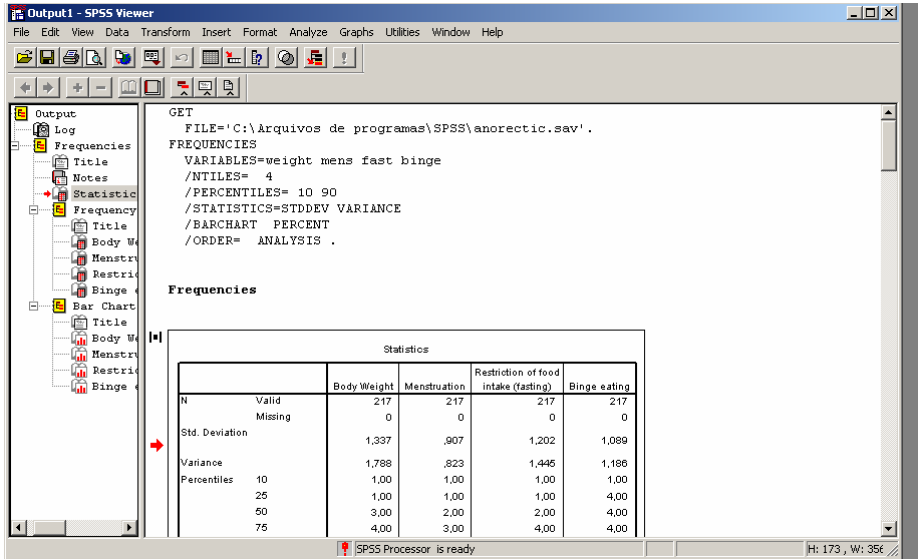

Figura 3 - Tela de saída – Output – banco *anorectic.sav*

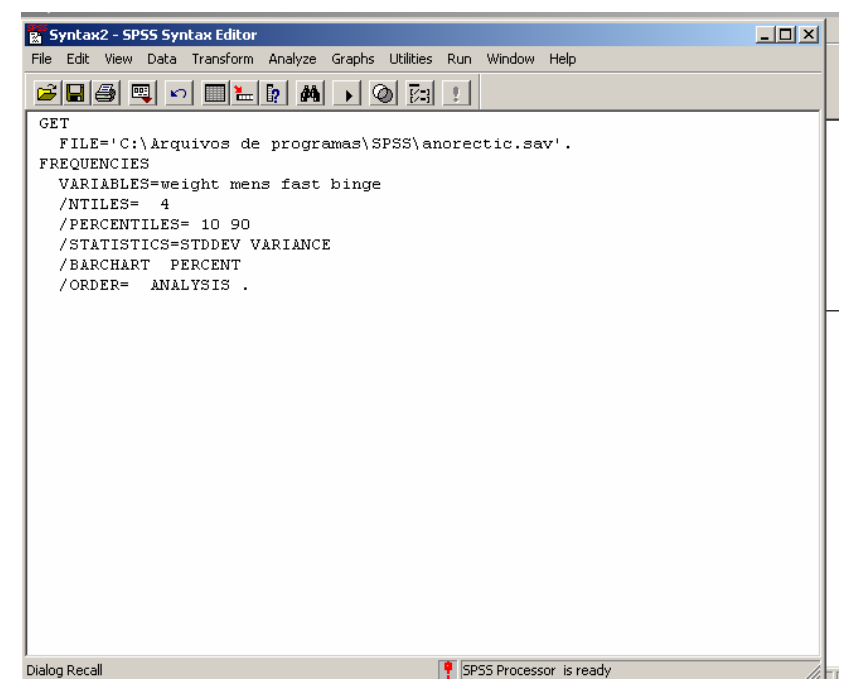

Figura 4 - Tela de sintaxe – Syntax – banco *anorectic.sav*

## **4. Os Menus**

## **4.1 Data Editor**

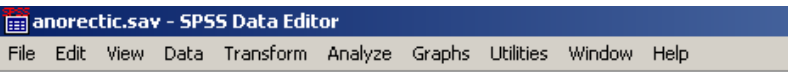

**File** – tem as funções de criar, abrir, ler, imprimir, salvar, mostra os arquivos recentemente utilizados, para o processo, sai do programa.

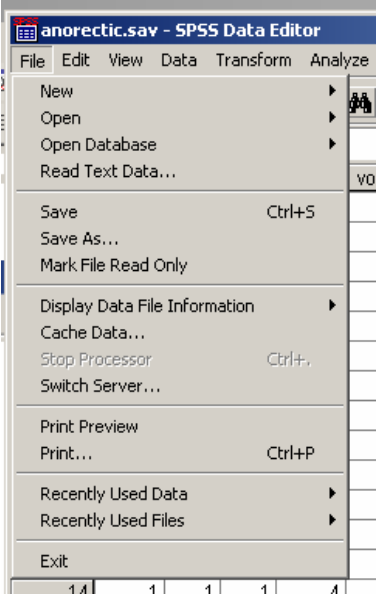

**Edit** – gerencia comandos de edição dos arquivos, modificar, copiar, colar, cortar, apagar, localizar e manipula o formato de saída (default).

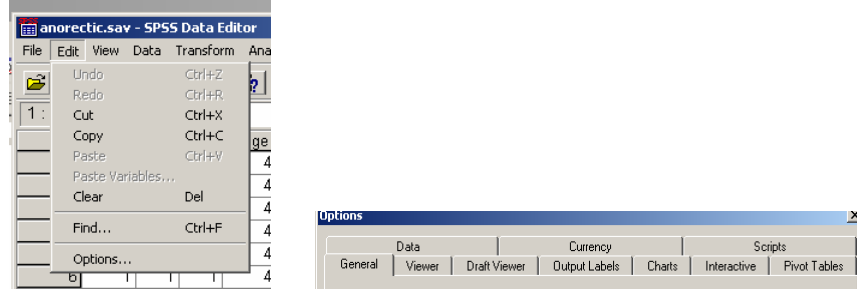

**View** – formato das telas: barras de ferramentas, fontes, status e linha de grade e rótulos de variáveis.

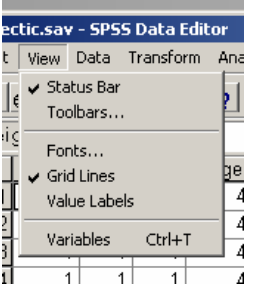

**Data** – inserir variável ou dados, define formato dos dados, ordena o arquivo segundo valores de uma variável, transpõe variáveis (em um novo arquivo – transpose), agrupa arquivos (merge files), cria novo arquivo com valores agregados das variáveis originais, divide um arquivo segundo uma variável qualitativa, seleciona casos em que cumprem uma certa condição, pondera os valores da variável.

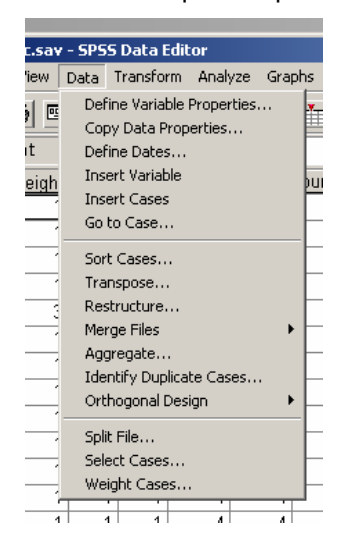

**Transform** – para alterar variavel selecionada, calcular novas variáveis a partir das existentes, gera amostra aleatória, cria nova variável através de uma existente, recodifica variáveis, transforma variável qualitativa em categórica, atribui postos aos valores de uma variável (segundo outra), cria variável Lag de uma série temporal, substitui valores perdidos, roda as transformaçõess pendentes.

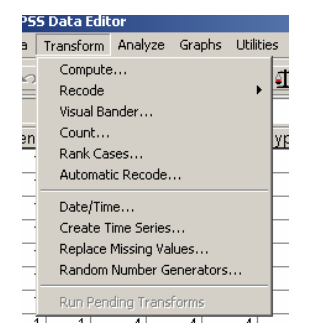

**Analyze** – Funções estatísticas como Análise Descritiva, Tabelas de Freqüências, Análise de Variância, Correlação, Regressão, Análise Fatorial, Análise de confiabilidade, Análise de respostas múltiplas, Testes Não-paramétricos, Análise de Sobrevivência, etc.

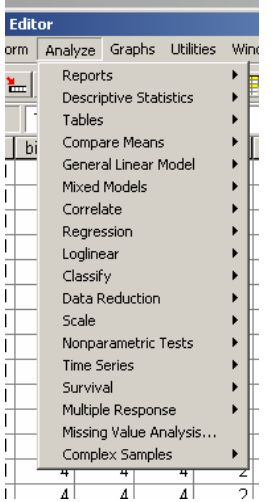

**Graphs** – Criar gráficos de barras, setorial, Boxplot, linha, histograma, etc.

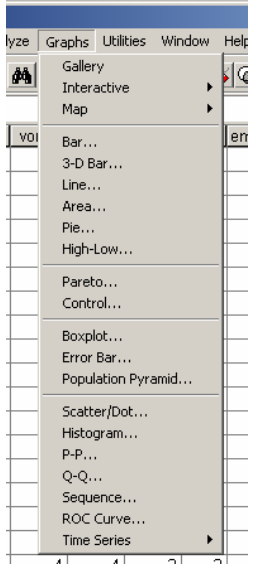

**Utilities** – para obtenção de informações acerca das variáveis, alterar menus, scripts...

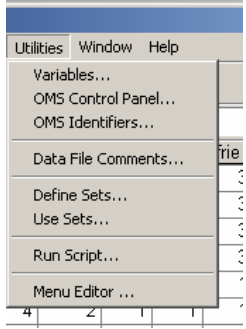

**Window** – comutar entre as várias janelas do SPSS que estão abertas.

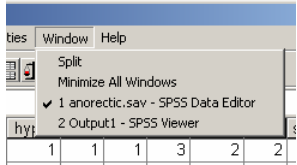

**Contract Contract** 

**Help** – Tópicos de ajuda, tutorial, Home page do SPSS.

÷

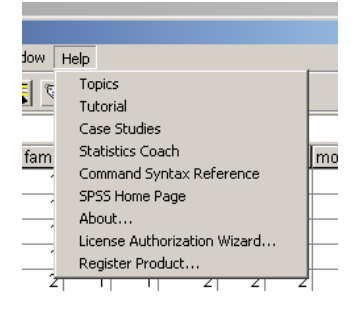

#### **4.2 Output**

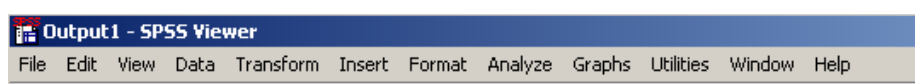

A barra de menus do Output é similar a da janela Data Editor, acrescido dos itens Insert e Format

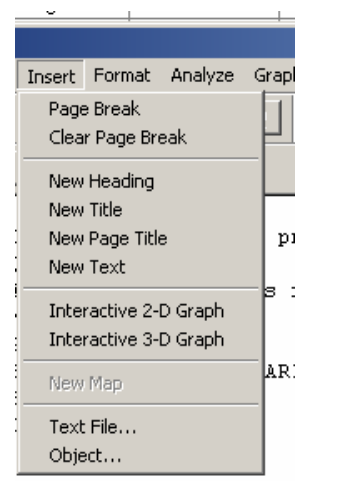

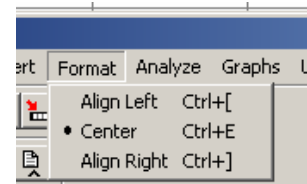

# **5. Análise de Dados**

No SPSS podemos criar um banco novo no próprio programa ou importar de um outro software, tais com Excel, Acess, DBase.

Após carregar o banco de dados o SPSS está pronto para ser explorado.

Iniciaremos com procedimentos mais simples de estatística descritiva.

Para esta análise utilizaremos o banco de dados 1991 U.S. General Social Survey.sav

#### **Tabela de Distribuição de Freqüência**

Para gerar a tabela de freqüência seguimos os seguintes comandos na barra de menu nas janelas Data Editor ou Output:

Analyze >> Descriptive Statistics >> Frequecies

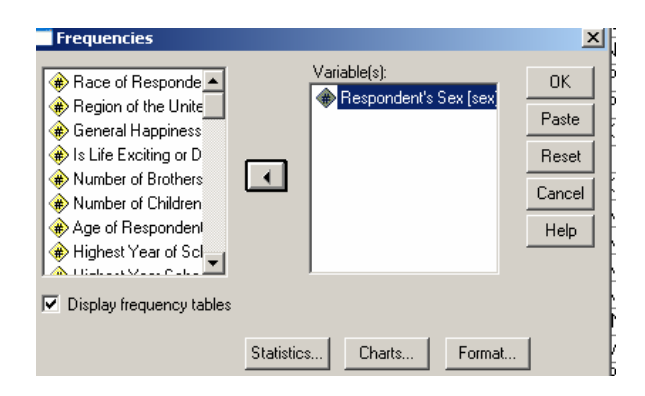

Ou, podemos utilizar os comandos diretamente da janela Syntax, como segue:

```
FREQUENCIES 
VARIABLES=sex 
     /ORDER= ANALYSIS .
```
Para este exemplo selecionamos a variável "sex" (sexo dos respondentes), obtendo a seguinte saída:

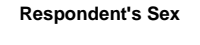

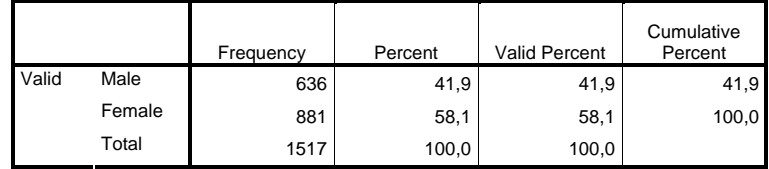

Podemos formatar os dados da tabela, como número de casas decimais, incluir %, fonte, etc. Para isto, é necessário, ainda na janela Output, darmos duplo clique com o botão esquerdo do mouse na tabela, para que se abra a "ilha" de edição, selecionamos os dados que queremos formatar e damos um clique com o botão direito para que se abra a lista de opções do menu.

Também é possível solicitar a tabela de freqüência de diversas variáveis ao mesmo tempo, bastando seleciona-las na janela de diálogo, ou acrescentá-las nos comandos do Syntax:

> FREQUENCIES VARIABLES=sex sibs /ORDER= ANALYSIS .

Ainda neste item, podemos solicitar, através do botão Statistics e Charts algumas estatísticas resumo e gráficos para representar as variáveis.

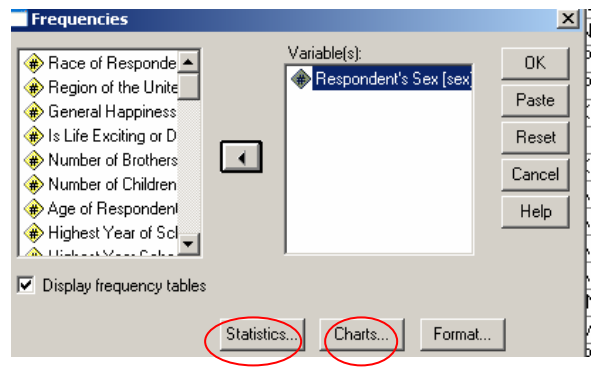

Quando necessitamos descrever variáveis quantitativas através de estatísticas gerais podemos utilizar o comando:

Analyze >> Descriptive Statistics >> Descriptives

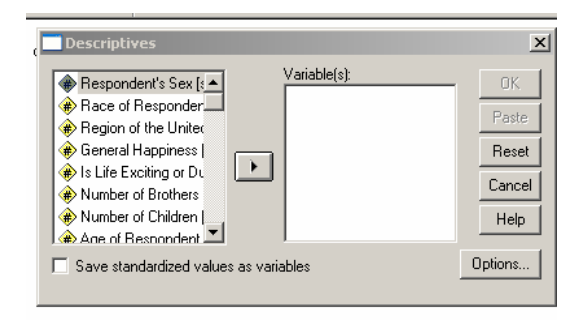

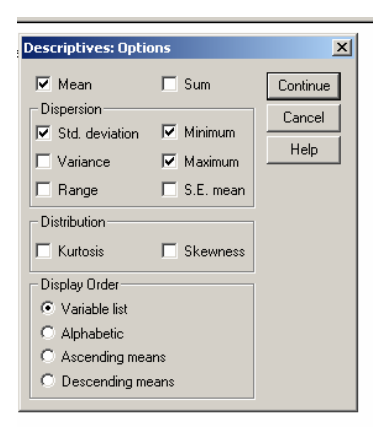

Ou mesmo os comandos em:

Analyze >> Descriptive Statistics >> Explore

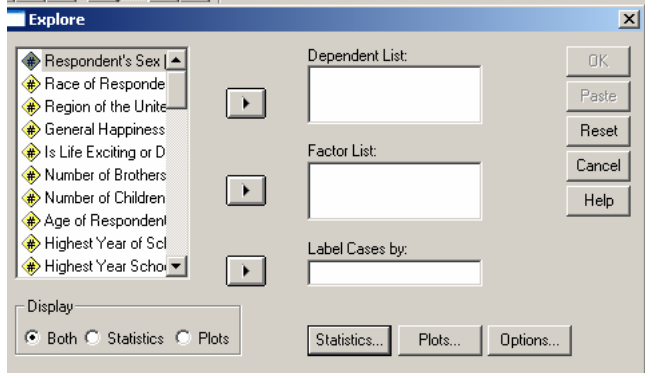

Neste item do menu Analyze podemos obter além de parâmetros estatísticos, gráficos boxplot e ramo-e-folha e testes de normalidade Kolmogorov-Smirnov e Shapiro-Wilk (em que a hipótese nula, H<sub>0</sub>, nos diz que a variável estudada segue distribuição Normal, versus a hipótese alternativa, Ha, a variável não

segue uma distribuição Normal, cuja regra de decisão é se p-valor < α então rejeitamos H<sub>0</sub>) e a analise visual utilizando os gráfico QQ e QQ detrended (normalidade quando os pontos estão distribuídos de forma aleatória em torno da reta).

Para fazermos a analise da variável X segundo os fatores da variável Y devemos inserir X em "Dependent list" e Y em "Factor List".

Para analisarmos variáveis quantitativas em função de uma qualitativa, por exemplo, queremos saber se o sexo (sex) pode explicar variações no tempo de estudo (educ). Podemos fazer esta verificação usando:

- I. Analyze >> Explore
- II. Analyze >> Reports >> Report Summary in Row
- III. Analyze >> Compare Means >> Means
- IV. Analyze >> Compare Means >> Independet Sample T Test
- V. Graphs >> Boxplot

Para aplicarmos o **test t-Student** devemos verificar se a variável testada atendem aos pressupostos de normalidade e homocedasticidade, este último pode ser verificado pelo teste Levene cuja hipótese nula diz não existir diferença entre as variâncias. O teste t-student tem como hipótese nula a não existência de diferença entre a média da variável por grupo (fator). Para os dois testes temos como regra de decisão se p-valor  $<$  α então rejeitamos H<sub>0</sub>.

**Cruzamento de Variáveis** pode ser feito através dos comandos:

Analyze >> Descriptive Statistics >> Crosstable

Então selecionamos as variáveis que irão compor as linhas e as colunas. Podemos acrescentar as percentagens clicando no "Cell Display".

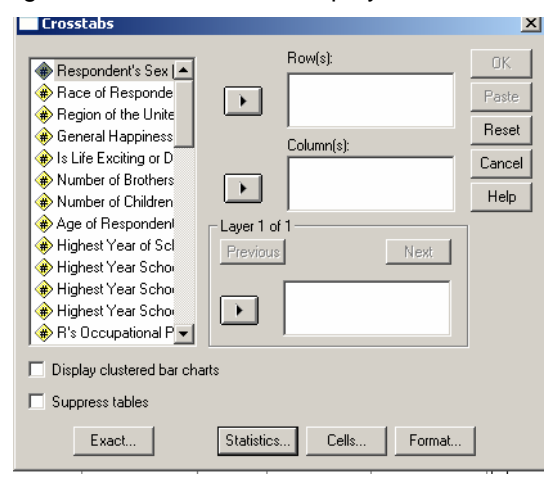

Podemos ainda usar um dos comandos do Tables, por exemplo:

#### Analyze >> General Tables >> General Tables

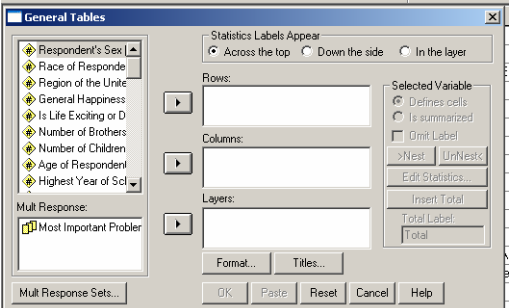

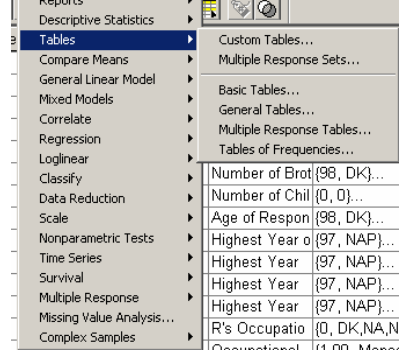

**Análise de Correlação** pode ser feita para responder como as variáveis se relacionam. Podemos obter os coeficientes de Correlação de Pearson e o Coeficiente de Correlação de Spearman (variáveis cujas distribuição não seja Normal).

Analyze >> Correlate >> Bivariate

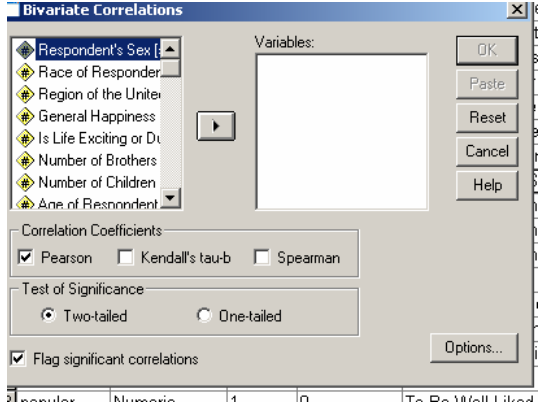

**Correlations** 

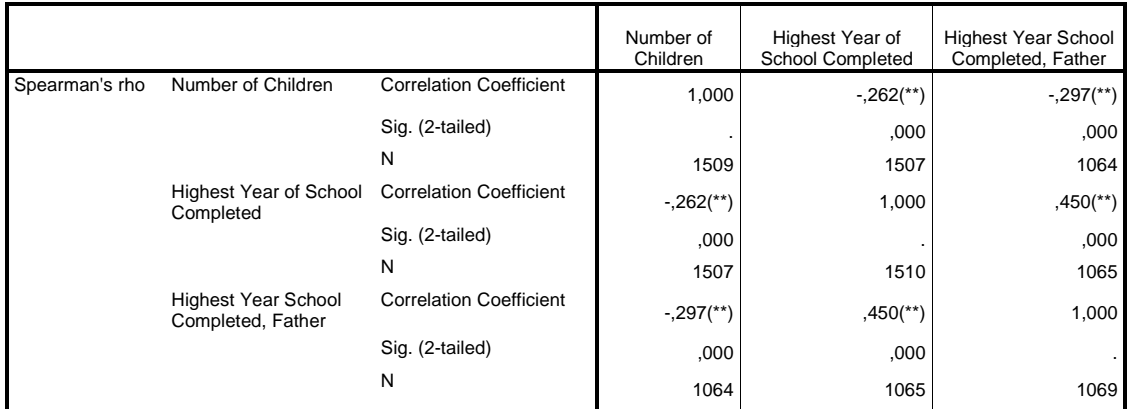

\*\* Correlation is significant at the 0.01 level (2-tailed).

A hipótese nula testada é de correlação nula (teste bicaudal).

**Análise de Regressão** pode ser feita para modelar uma variável em função de outra (s). Analyze >> Regression >> (selecionamos o tipo de modelo)

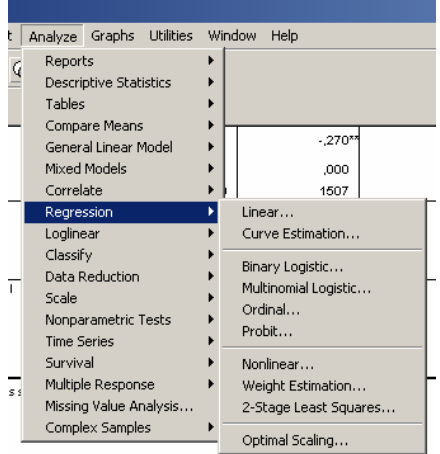

 A seguir apresentamos a saída do comando Regressão Linear Em que a variável dependente é "educ" e as variáveis independentes são: "sex", "paeduc" e "maeduc".

#### **Variables Entered/Removed(b)**

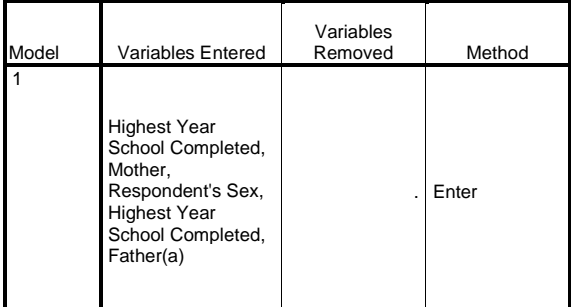

a All requested variables entered.

b Dependent Variable: Highest Year of School Completed

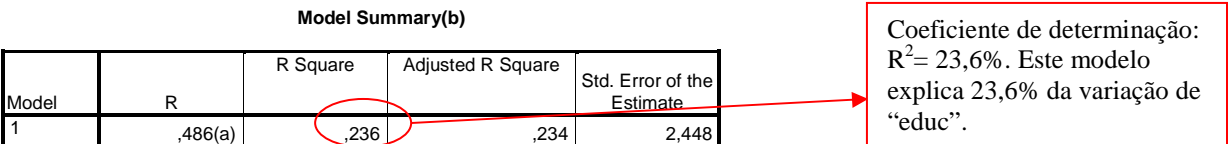

a Predictors: (Constant), Highest Year School Completed, Mother, Respondent's Sex, Highest Year School Completed, Father

b Dependent Variable: Highest Year of School Completed

#### **ANOVA(b)**

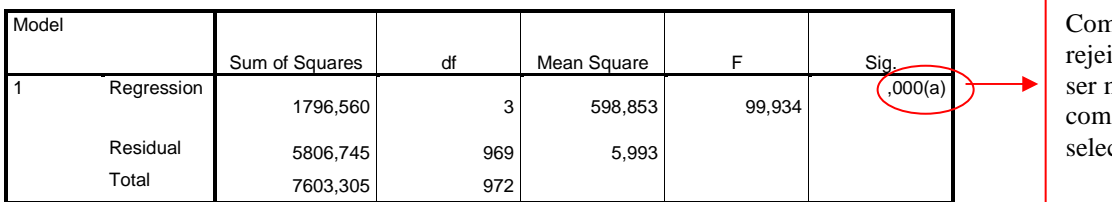

 $n p-valueor= 0,000$ itamos H0 e educ pode modelado por uma reta os preditores cionados.

a Predictors: (Constant), Highest Year School Completed, Mother, Respondent's Sex, Highest Year School Completed, Father

b Dependent Variable: Highest Year of School Completed

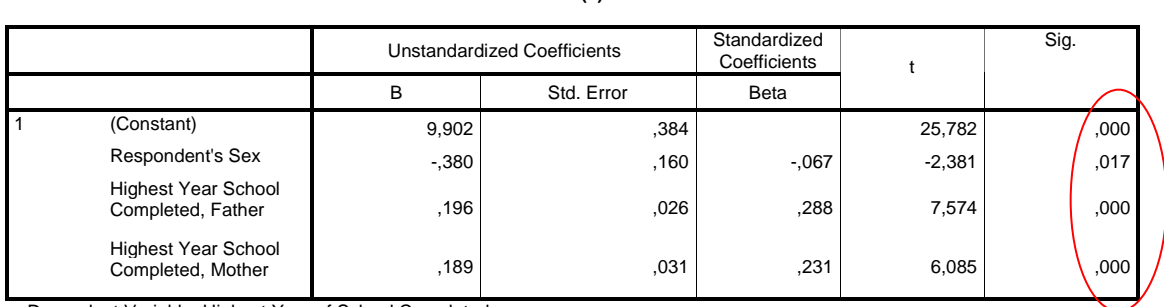

#### **Coefficients(a)**

a Dependent Variable: Highest Year of School Completed

A equação do modelo proposto é:

*educ* = 9,902 − 0,380*sex* + 0,196*paeduc* + 0,189*maeduc*

Todos os preditores são estatisticamente significantes.

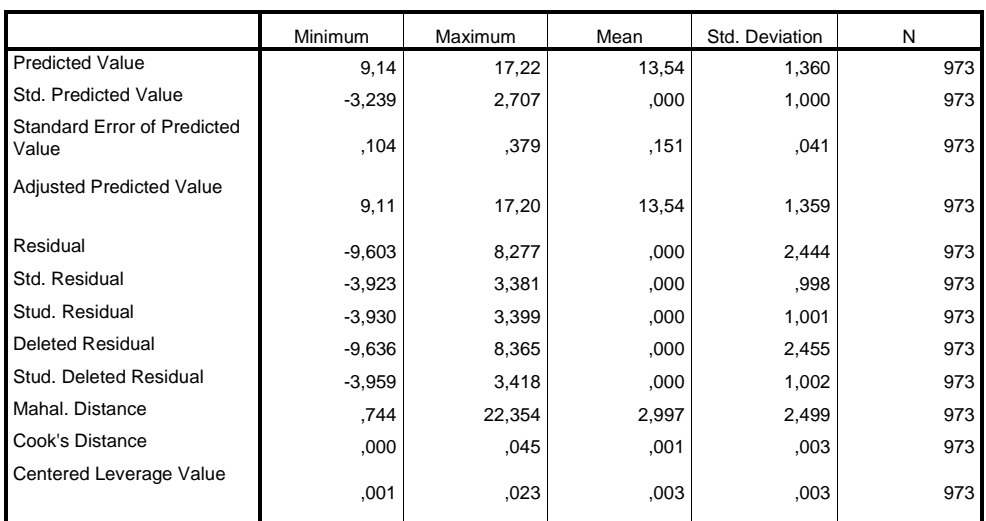

#### **Residuals Statistics(a)**

a Dependent Variable: Highest Year of School Completed

#### **Normal P-P Plot of Regression Standardized Residual**

**Dependent Variable: Highest Year of School Completed**

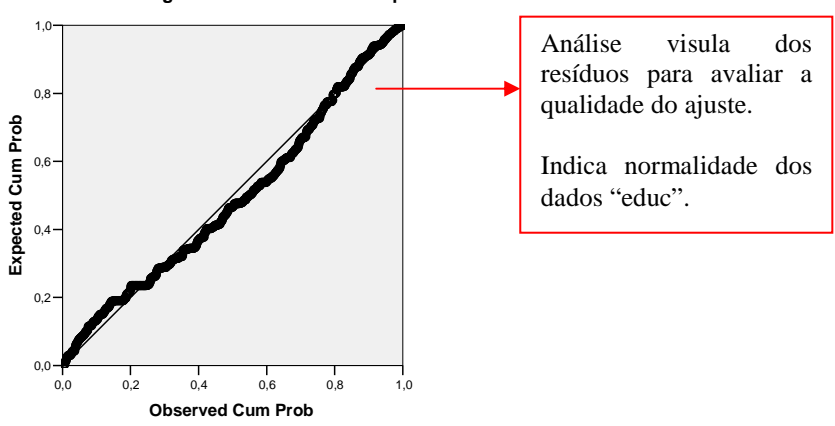

A **Análise Fatorial** tem como objetivo principal descrever a variabilidade de um conjunto de variáveis em termos de um número menor de variáveis que estão relacionadas com o grupo original através do modelo linear, sem perda de informação. O SPSS usa os comandos a seguir:

Analyze >> Data Reduction >> Factor

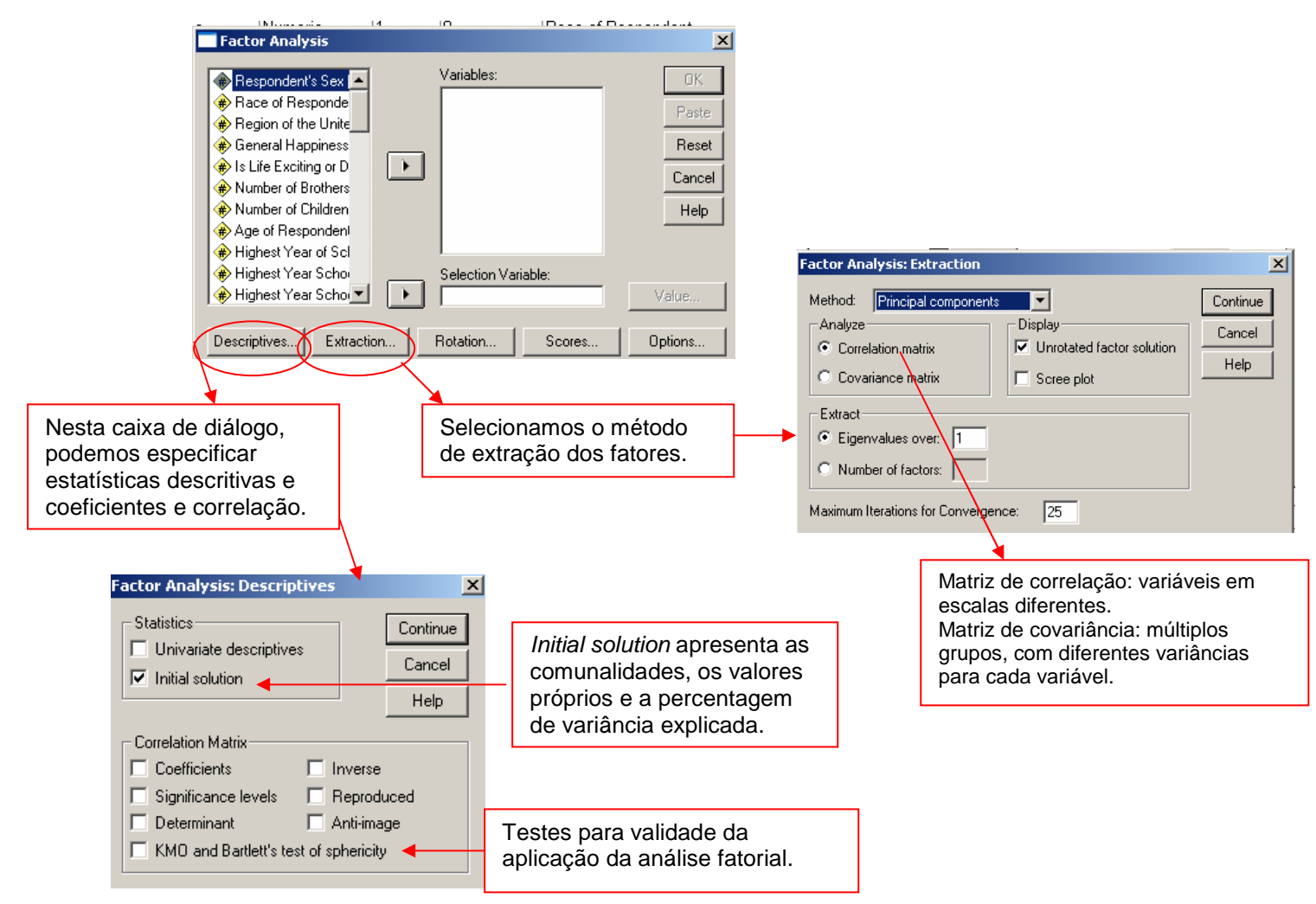

Interpretação do teste KMO:

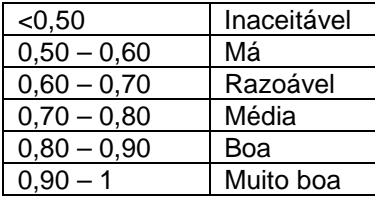

A hipótese nula do teste de Esfericidade de Bartlett afirma não haver correlação entre as variáveis iniciais.

 Na mesma caixa de diálogo podemos definir também a Rotação (Rotation), que é aplicada para transformar os coeficientes das componentes principais numa estrutura simplificada pelos métodos:

Varimax: alguns pesos significativos e os outros próximos de zero

Quartimax: pesos elevados para um número reduzido de componentes e próximos a zero para as restantes.

Equamax: combinação do Varimax e Quartimax.

.

Direct Oblimin e Promax: métodos não ortogonais, observa-se o pressuposto de independência das componentes.

 Os método de cálculo dos escores são definidos em Scores. E em Options podemos escolher como será tratado o valor missing, por exemplo.

 No SPSS temos alguns testes de hipóteses, por exemplo, temos com **testes paramétricos** disponíveis o teste t e o ANOVA e como **testes não paramétricos**, o teste dos sinais, McNemar, Wilcoxon, Mann-whitney, Kruskal-wallis, Aleatoriedade, Binomial e o Qui-quadrado.

#### O **teste t** pode ser feito através dos comandos:

Analyze >> Compare Means >> Independent Samples T test

Os grupos da variável é definido em "Define Groups".

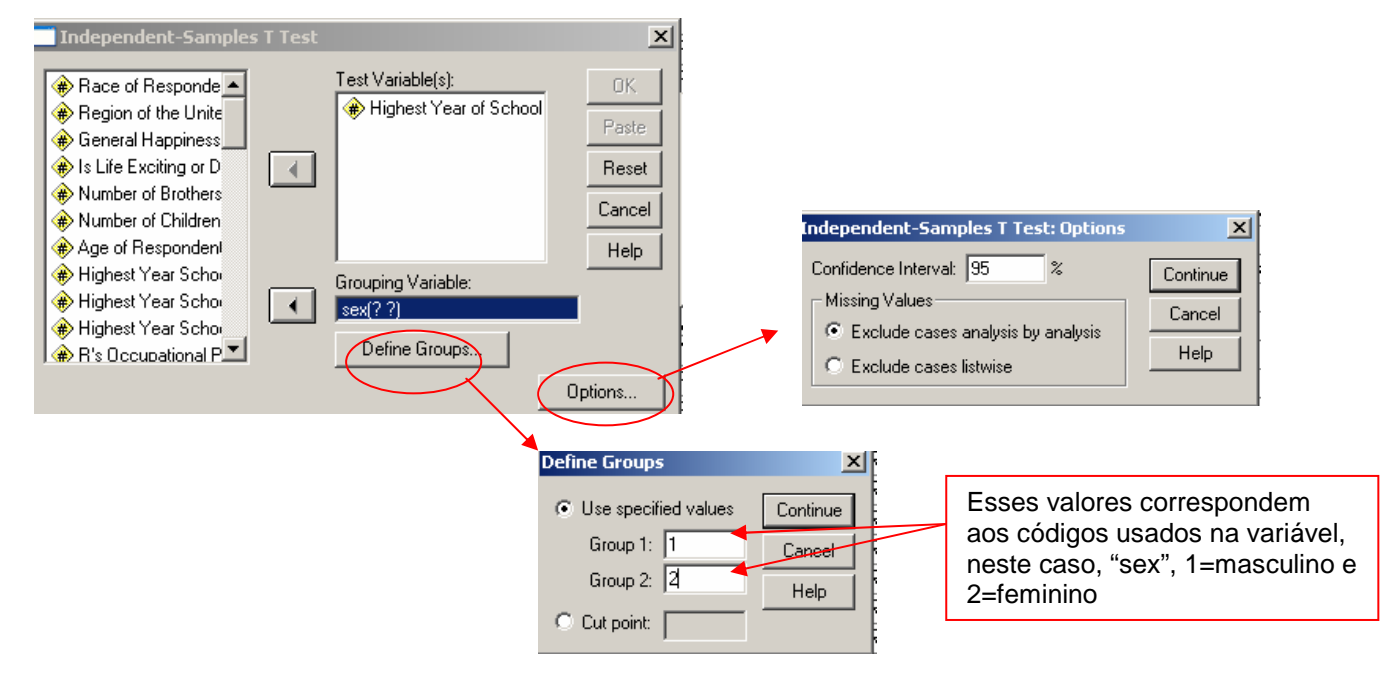

A saída apresentada é:

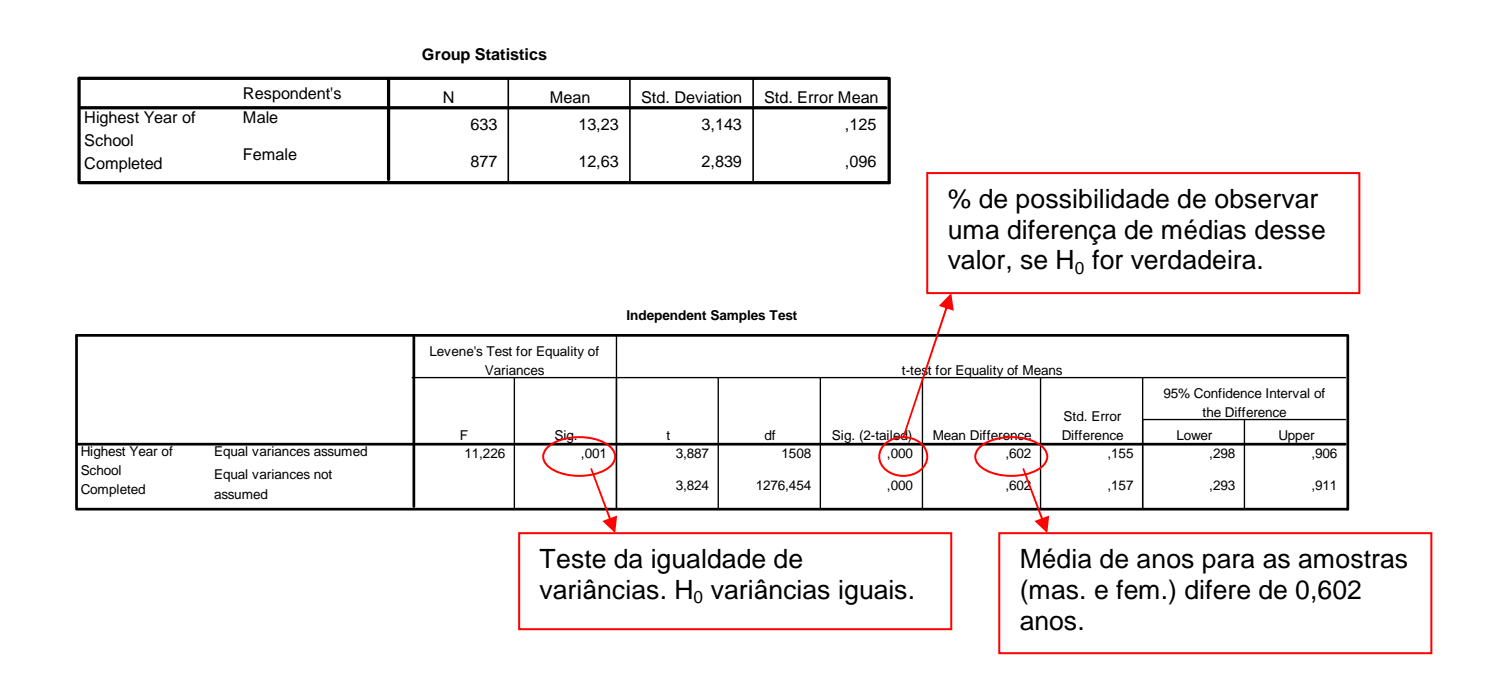

A **ANOVA** pode ser feita através dos comandos:

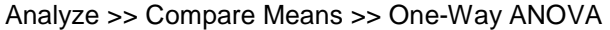

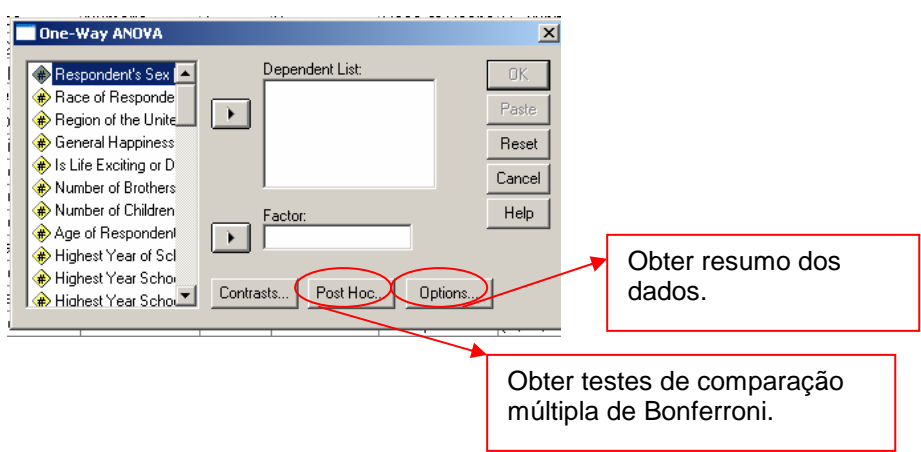

Para os Testes Não PAramétricos procedemos da seguinte maneira:

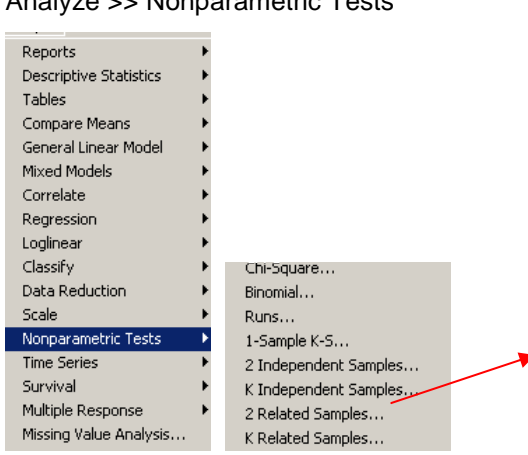

Analyze >> Nonparametric Tests

Temos, nesta ordem, os testes Qui-quadrado, Binomial, Aleatoriedade, Kolmogorov-Smirnov, testes para duas amostras independentes, testes para duas amostras relacionadas, Kruskal-Wallis e Mediana (k Independent Samples)

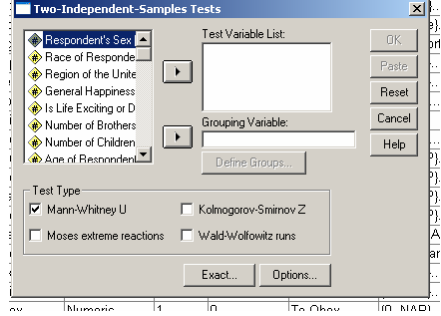

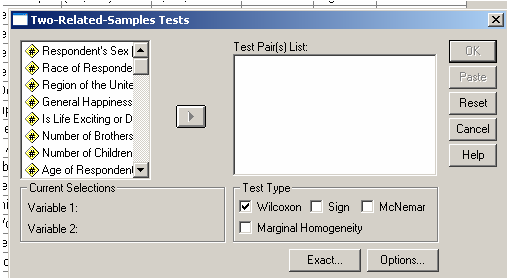

Para fazermos **Análise de Cluster**, seguimos os seguintes comandos:

Analyze >> Classify >> Hierarchical Cluster

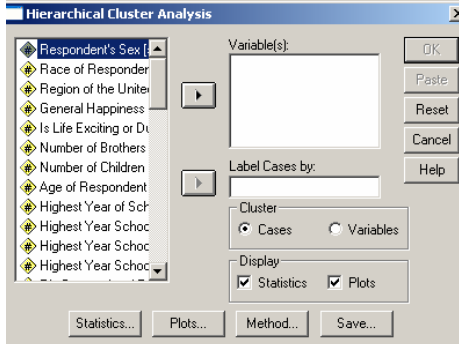

Para colocar as variáveis numa mesma escala devemos padronizá-la através do método de transformação encontrado na caixa de diálogo Method... | Para dendogramas, Plots...

# **6. Bibliografia Consultada**

CAZORLA, Irene M. Curso de Pacotes Estatísticos. UESC. Ilheus. Ago 2003.

FERREIRA, Armando M. SPSS – Manual de Utilização. Escola Superior Agrária de Castelo Branco. 1999.

PEREIRA, Alexandre. Guia Prático de Utilização do SPSS. Análise de dados para Ciências Sociais e Psicologia. 4ª ed. Edições Silabo. Lisboa. Mar 2003.

SANTANA, Cora. LISBOA, Graça. Manual Básico do SPSS para Windows. CPD/ UFBA.

SPSS Inc. Statistical Analysis Using SPSS. Chicago. 2001

Wikipedia. SPSS. Disponível em: <http://pt.wikipedia.org/wiki/SPSS>.